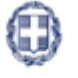

ΕΛΛΗΝΙΚΗ ΔΗΜΟΚΡΑΤΙΑ **YNOYPFEIO** 

ΑΝΑΠΤΥΞΗΣ ΚΑΙ ΕΠΕΝΔΥΣΕΩΝ

**ΓΕΝΙΚΗ ΓΡΑΜΜΑΤΕΙΑ ΔΗΜΟΣΙΩΝ ΕΠΕΝΔΥΣΕΩΝ & ΕΣΠΑ**

**ΕΘΝΙΚΗ ΑΡΧΗ ΣΥΝΤΟΝΙΣΜΟΥ ΕΙΔΙΚΗ ΥΠΗΡΕΣΙΑ Ο.Π.Σ.**

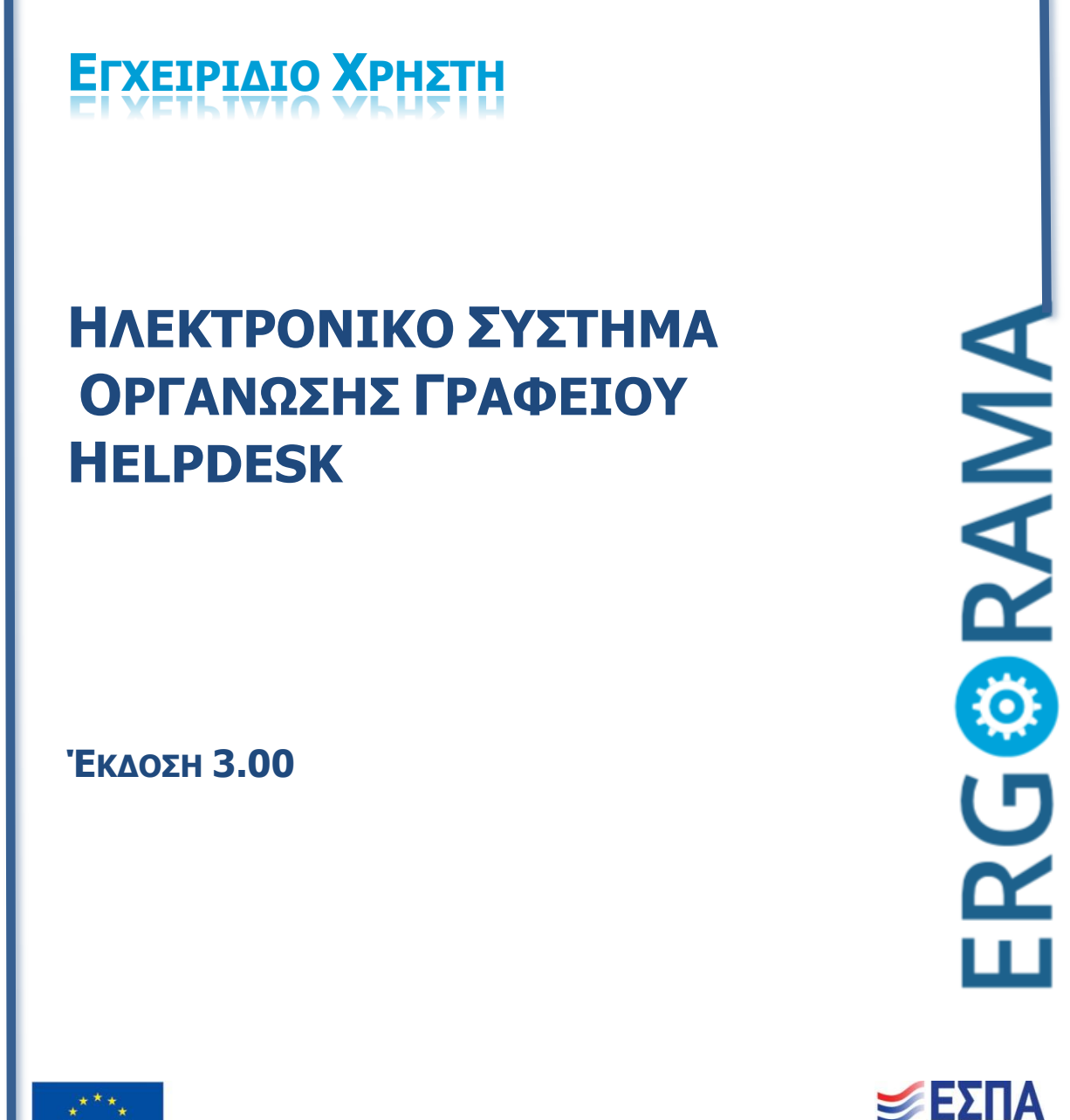

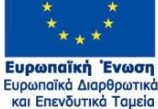

**t** 

Με τη συγχρηματοδότηση της Ελλάδας και της Ευρωπαϊκής Ένωσης

τυξη - εργασία - αλληλεννύη

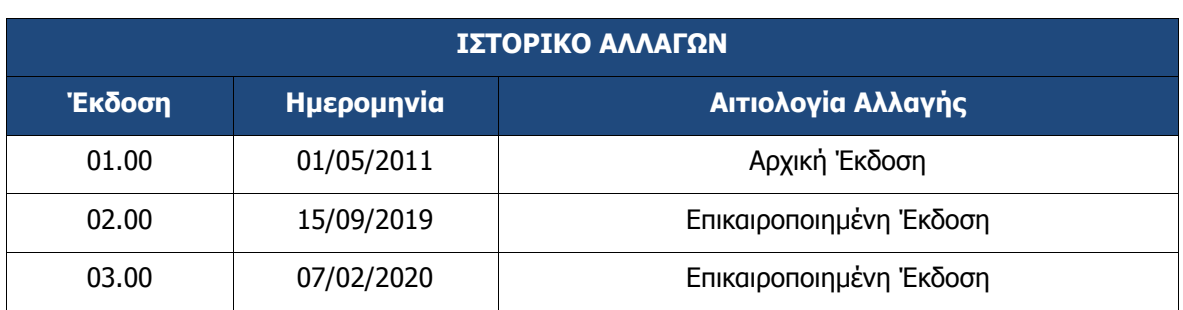

### ΠΙΝΑΚΑΣ ΠΕΡΙΕΧΟΜΕΝΩΝ

<span id="page-2-0"></span>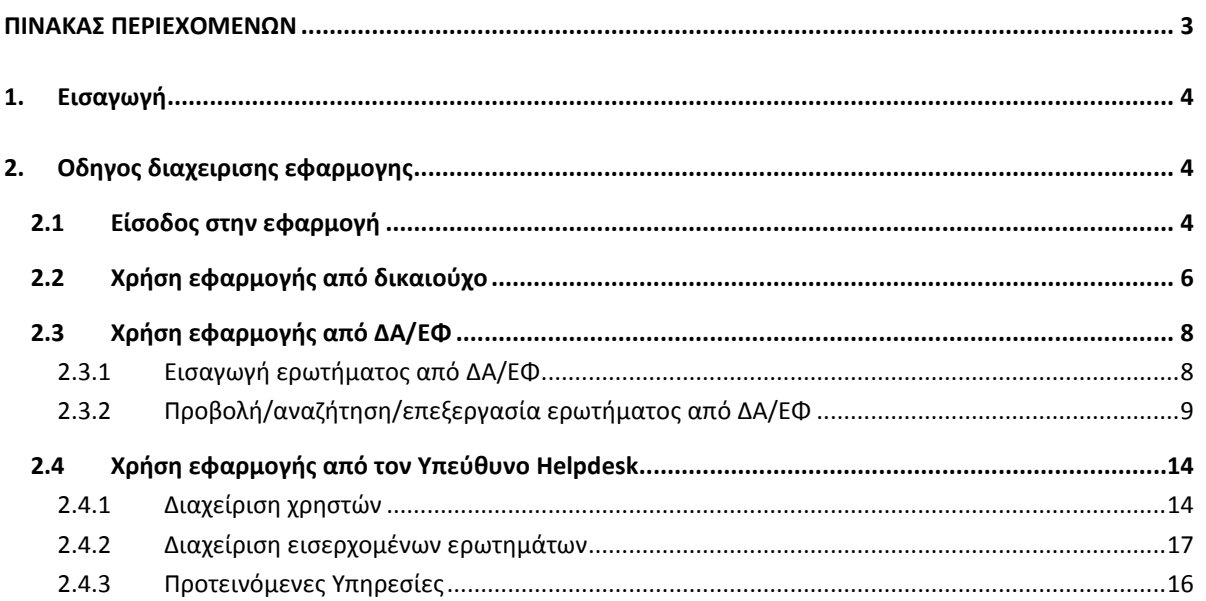

# <span id="page-3-0"></span>**1. ΕΙΣΑΓΩΓΗ**

Η εφαρμογή του γραφείου υποστήριξης (Helpdesk) καλύπτει τη διαδικασία υποβολής και διεκπεραίωσης ερωτημάτων και αιτημάτων στελεχών Δικαιούχων, Ειδικών Υπηρεσιών Διαχείρισης και Ενδιάμεσων Φορέων. Το σύστημα υποστηρίζει την ηλεκτρονική υποδοχή αιτημάτων, την κυκλοφορία τους ενδοϋπηρεσιακά ή σε άλλη Yπηρεσία και την απάντηση - μέσω e-mail - στο χρήστη που υπέβαλε το ερώτημα. Το σύστημα είναι σχεδιασμένο έτσι ώστε να μπορεί να υποστηρίξει το σύνολο των εμπλεκόμενων Υπηρεσιών. Υπάρχει δηλαδή η δυνατότητα ηλεκτρονικής προώθησης ενός ερωτήματος από μία Υπηρεσία, που αδυνατεί ή δεν είναι αρμόδια να το απαντήσει, προς μια άλλη, με σκοπό την καλύτερη δυνατή αντιμετώπισή του. Τα υποβληθέντα ερωτήματα καταγράφονται σε βάση δεδομένων, είναι επεξεργάσιμα μέσω διαδικτύου και υπάρχει δυνατότητα παρακολούθησης της πορείας τους από την υποβολή μέχρι και την ολοκλήρωσή τους. Η αρχιτεκτονική του συστήματος είναι τέτοια, ώστε να μπορεί να λειτουργήσει εγκατεστημένο είτε σε μία Υπηρεσία είτε κεντρικά, υποστηρίζοντας ένας πλήθος Υπηρεσιών. Όλες οι ΔΑ/ΕΦ θα πρέπει να ορίσουν ένα διαχειριστή, ο οποίος θα είναι και ο υπεύθυνος HEPLDESK της συγκεκριμένης Υπηρεσίας για την υποστήριξη της εφαρμογής. Ο ορισμός γίνεται με αποστολή των προσωπικών στοιχείων του Υπευθύνου στο sec.ops@mnec.gr

# <span id="page-3-1"></span>**2. ΟΔΗΓΟΣ ΔΙΑΧΕΙΡΙΣΗΣ ΕΦΑΡΜΟΓΗΣ**

# <span id="page-3-2"></span>**2.1 Είσοδος στην εφαρμογή**

Η είσοδος στο σύστημα γίνεται μέσω της σελίδας <https://logon.ops.gr/>, με χρήση του αναγνωριστικού (username) / συνθηματικού (password), που έχει παραλάβει ο χρήστης με email μετά την ενεργοποίηση του λογαριασμού του από τον υπεύθυνο διαχειριστή της ΔΑ/του ΕΦ (αν πρόκειται για στέλεχος δικαιούχου) ή της Ειδικής Υπηρεσίας Ολοκληρωμένου Πληροφοριακού Συστήματος (ΕΥΟΠΣ) (αν πρόκειται για στέλεχος ΔΑ/ΕΦ ή άλλης υπηρεσίας που έχει πρόσβαση στο σύστημα).

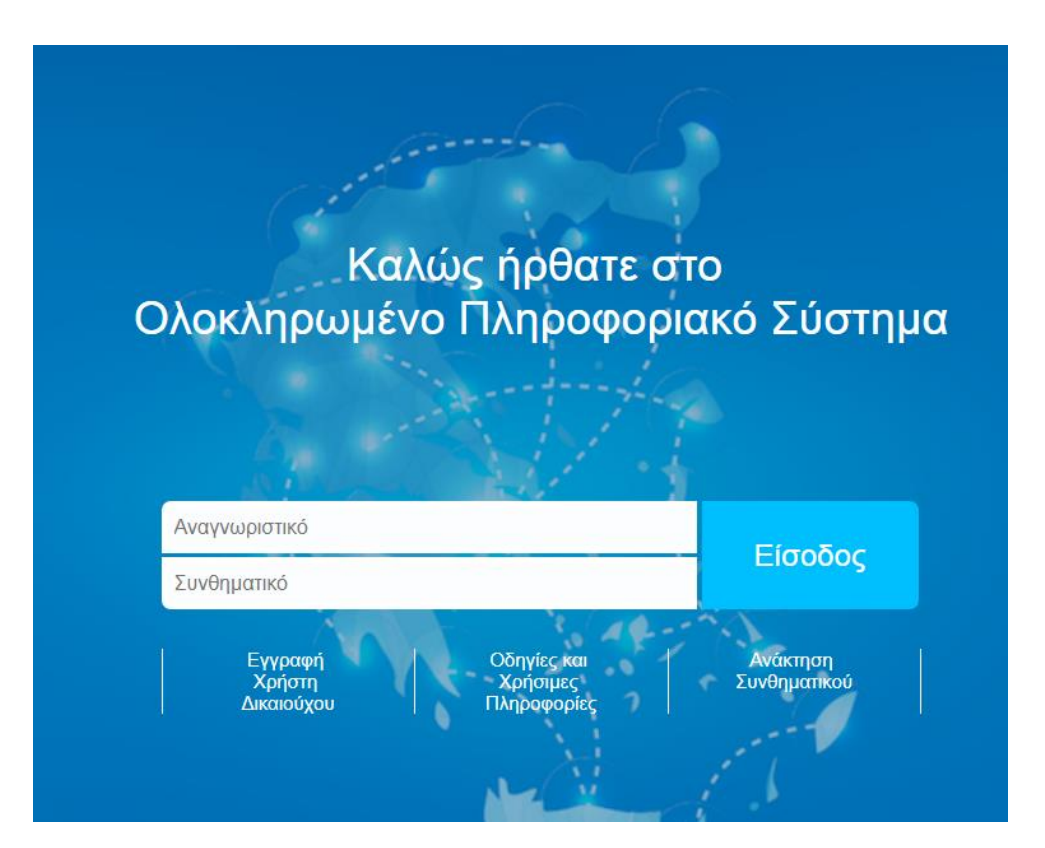

Η οθόνη εισαγωγής στο περιβάλλον εργασίας του Ολοκληρωμένου Πληροφοριακού Συστήματος (portal) εμφανίζει τα πεδία «ΑΝΑΓΝΩΡΙΣΤΙΚΟ» και «ΣΥΝΘΗΜΑΤΙΚΟ», στα οποία ο χρήστης συμπληρώνει τα αντίστοιχα δεδομένα και στη συνέχεια επιλέγει το πλήκτρο ΕΙΣΟΔΟΣ. Συμπληρώνοντας σωστά τα ζητούμενα στοιχεία, ο χρήστης εισέρχεται στην αρχική οθόνη του ΟΠΣ. Κάτω από τις Σημαντικές Ανακοινώσεις υπάρχει το τμήμα των συνδέσμων (links) των Υποσυστημάτων του ΟΠΣ 2014-2020 σύμφωνα με τις αρμοδιότητες και τα δικαιώματα του χρήστη. Κάθε εικονίδιο είναι και ένας σύνδεσμος για ένα διαφορετικό υποσύστημα ή εφαρμογή του ΟΠΣ.

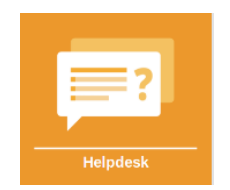

Πατώντας το εικονίδιο που φαίνεται παραπάνω, πραγματοποιείται η είσοδος στην εφαρμογή του Helpdesk.

# <span id="page-5-0"></span>**2.2 Χρήση εφαρμογής από δικαιούχο**

Για την σύνταξη ενός ερωτήματος από τον δικαιούχο, αρχικά πρέπει να επιλεγεί η κατάλληλη Υπηρεσία για αποστολή του ερωτήματος, από το μενού των Υπηρεσιών που τον έχουν εγκρίνει ως χρήστη, όπως εμφανίζεται παρακάτω.

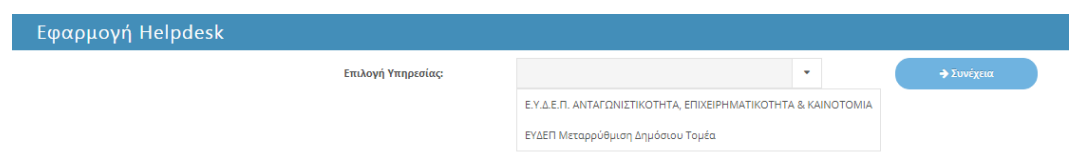

Επιλέγοντας την Υπηρεσία και το πλήκτρο Συνέχεια, θα εμφανιστεί η πλατφόρμα σύνταξης ερωτήματος που ακολουθεί.

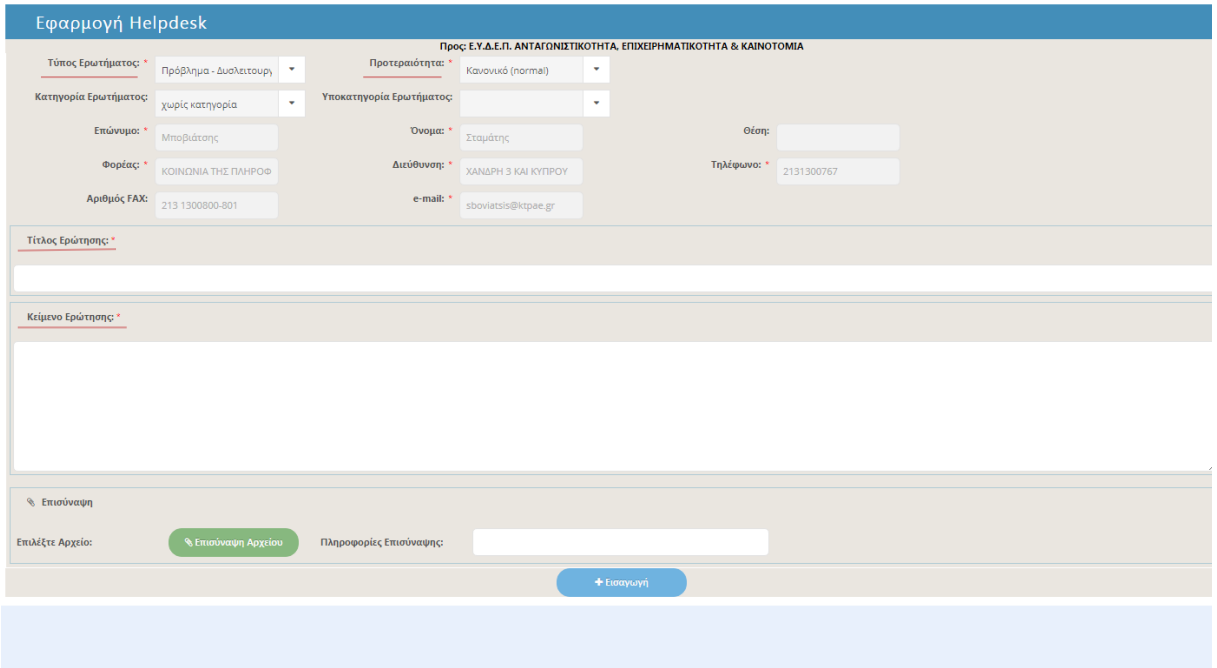

Ο χρήστης καλείται να συμπληρώσει τα στοιχεία τα οποία είναι απαραίτητα για να αποσταλεί το ερώτημα(\*).

- 1. Τύπος ερωτήματος: εμφανίζεται ένα μενού με τις ακόλουθες διαθέσιμες επιλογές:
	- Πρόβλημα Δυσλειτουργία
	- Διευκρίνιση Παροχή Οδηγιών
	- Αίτημα νέας/προσαρμογή λειτουργίας ΟΠΣ
	- Αλλαγή δεδομένων
	- Αναφορές Αναλύσεις BI
	- Άλλο
- 2. Προτεραιότητα: εμφανίζεται μενού με τις ακόλουθες διαθέσιμες επιλογές:
	- Κανονικό
	- Επείγον
- 3. Κατηγορία ερωτήματος: εμφανίζεται μενού με τις ακόλουθες διαθέσιμες επιλογές:
	- ΛΠ Ι: Επιλογή και Έγκριση Πράξεων
	- ΛΠ ΙΙ: Παρακολούθηση προόδου πράξεων
	- ΛΠ ΙΙΙ: Έλεγχοι Δημοσιονομικές διορθώσεις ανακτήσεις
	- ΛΠ ΙV: Ροή Χρηματοδότησης
	- ΛΠ V: Ορισμός και παρακολούθηση ΕΦ
	- ΛΠ VI: Παρακολούθηση ΕΠ
	- ΛΠ VII: Αιτήσεις Πληρωμής, ετήσιοι λογαριασμοί και δήλωση διαχείρισης
	- ΛΠ VIII: Διαχείριση Κινδύνων
	- Ειδικά Θέματα ΟΠΣ
	- Ειδικά θέματα ΕΥΘΥ

Υποκατηγορία ερωτήματος: Ανάλογα με την κατηγορία που θα επιλέξει ο χρήστης θα εμφανιστούν στην λίστα οι αντίστοιχες υποκατηγορίες. Για παράδειγμα έστω ότι ο χρήστης επιλέγει την πρώτη κατηγορία ΛΠ Ι: Επιλογή και Έγκριση Πράξεων θα εμφανιστούν ως επιλογές: Πρόσκληση, ΤΔΠ, Στάδια αξιολόγησης, Πίνακας κατάταξης, Απόφαση ένταξης/Σύμβαση Χρηματοδότησης και Παραγόμενα Έγγραφα.

Τα πεδία Κατηγορία και Υποκατηγορία ερωτήματος πρέπει να συμπληρώνονται απαραίτητα πριν την υποβολή του ερωτήματος. Πλήρη λίστα με τις Κατηγορίες και Υποκατηγορίες μπορείτε να βρείτε στο παράρτημα.

Αφού συμπληρώσει τα παραπάνω πεδία, με την επιλογή «Επισύναψη Αρχείου» μπορεί να επισυνάψει και σχετικό με το ερώτημα αρχείο (μέγιστο μέγεθος αρχείου 4ΜΒ) πατώντας, μετά την επισύναψη, το κουμπί Αναζήτηση… και επιλέγοντας το κατάλληλο αρχείο από τον υπολογιστή του.

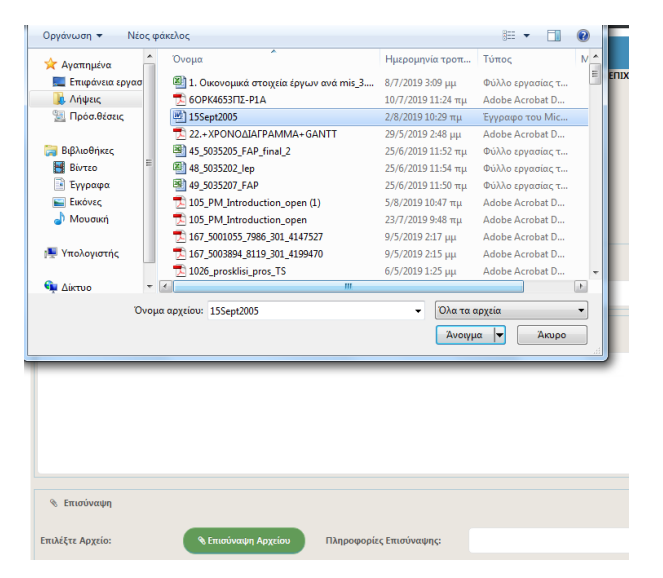

Ο χρήστης μπορεί να διαγράψει το αρχείο που ανέβασε από την φόρμα πατώντας το Διαγραφή συνημμένου.

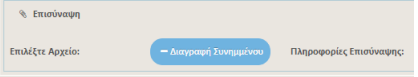

 Όταν τα υποχρεωτικά πεδία έχουν συμπληρωθεί από τον χρήστη, πατώντας Εισαγωγή, το ερώτημα αποστέλλεται στην υπηρεσία που έχει επιλέξει κατά την είσοδο του στο σύστημα.

# <span id="page-7-0"></span>**2.3 Χρήση εφαρμογής από στέλεχος ΔΑ/ΕΦ**

Με την είσοδο του χρήστη ΔΑ/ΕΦ στην εφαρμογή εμφανίζεται οθόνη με όλα τα ερωτήματα που του έχουν προωθηθεί για διεκπεραίωση από τον υπεύθυνο Helpdesk της Υπηρεσίας του, ενώ παράλληλα έχει τη δυνατότητα αναζήτησης ενός συγκεκριμένου ερωτήματος, βάσει ενός ή και περισσοτέρων κριτηρίων.

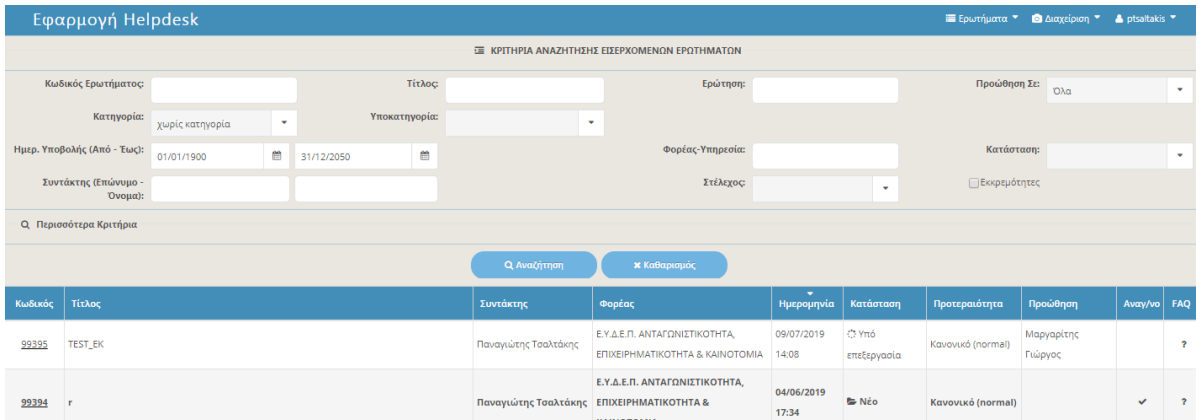

# <span id="page-7-1"></span>**2.3.1 Εισαγωγή ερωτήματος από ΔΑ/ΕΦ**

Για την εισαγωγή ερωτήματος από χρήστη ΔΑ/ΕΦ πρέπει να επιλεγεί το μενού Ερωτήματα και αμέσως μετά από τις επιλογές που εμφανίζονται, το Εισαγωγή.

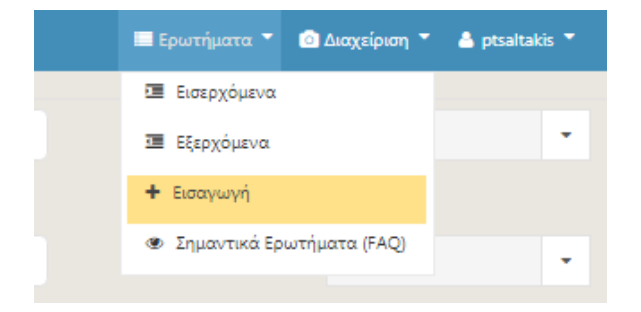

Το στέλεχος ΔΑ/ΕΦ μπορεί να υποβάλει μόνο στην υπηρεσία του ερώτημα. Αν το ερώτημα πρέπει να προωθηθεί σε κάποια άλλη υπηρεσία, αυτό γίνεται από τον Υπεύθυνο Helpdesk της Υπηρεσίας σύμφωνα με αυτά που αναφέρονται στην ενότητα 2.4.3 παρακάτω. Για να προχωρήσει στην φόρμα της εισαγωγής, εφόσον είναι επιλεγμένη από την λίστα η υπηρεσία, επιλέγει το πλήκτρο Συνέχεια.

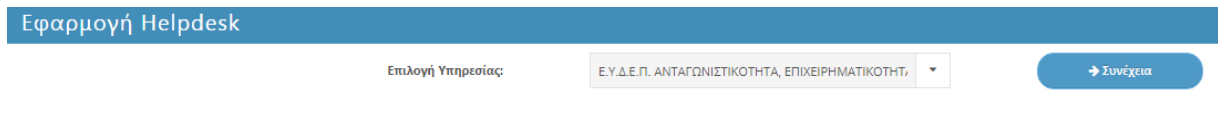

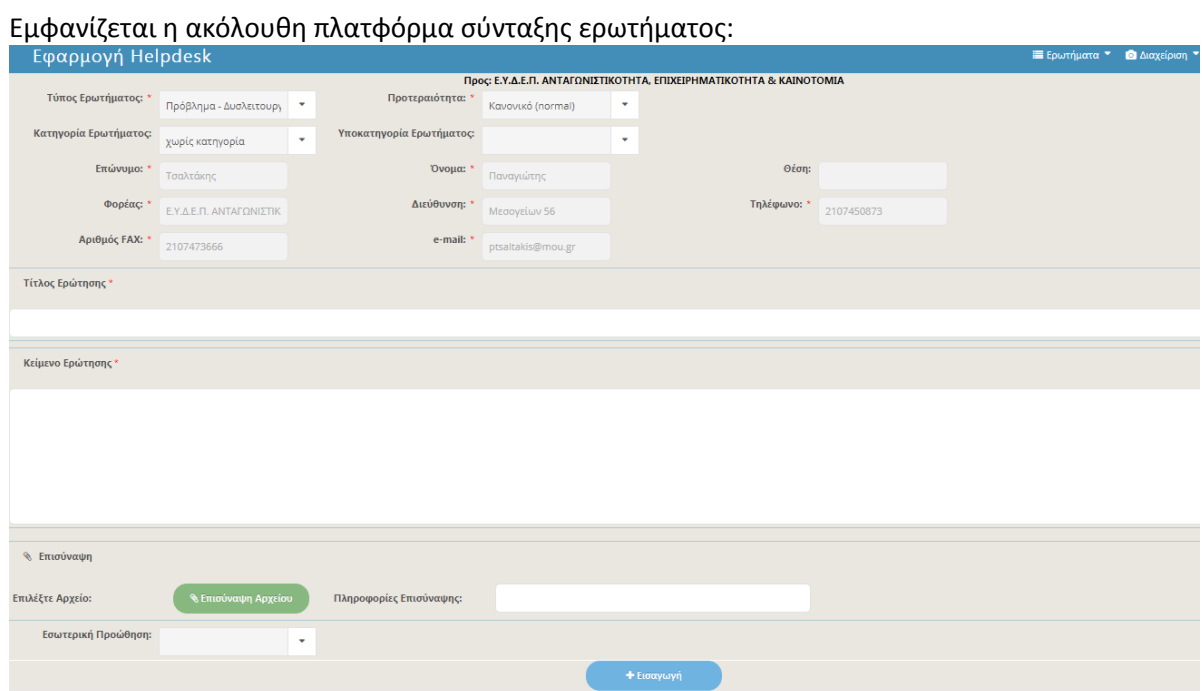

Για να γίνει η αποστολή του ερωτήματος ο χρήστης συμπληρώνει τα υποχρεωτικά πεδία(\*) και τέλος το Εισαγωγή.

Τα βήματα είναι τα ίδια που περιγράψαμε στην ενότητα 2.2 παραπάνω.

## **2.3.2 Διαχείριση ερωτήματος από στέλεχος ΔΑ/ΕΦ**

<span id="page-8-0"></span>Στην πρώτη οθόνη της εφαρμογής ο κάθε χρήστης επάνω δεξιά έχει στη διάθεσή του τη λίστα επιλογής «Ερωτήματα» και τα στοιχεία σύνδεσής του. Η οθόνη χωρίζεται σε δύο τμήματα, το πρώτο εκ των οποίων αφορά στις δυνατότητες αναζήτησης ερωτημάτων, ενώ το δεύτερο τμήμα περιέχει έναν πίνακα με τα ερωτήματα που έχουν κατά καιρούς προωθηθεί στο χρήστη από τον υπεύθυνο Helpdesk της Υπηρεσίας του.

#### **Αναζήτηση εισερχόμενου ερωτήματος**

Εδώ ο χρήστης βλέπει όλα τα ερωτήματα που του έχουν προωθηθεί για διεκπεραίωση από τον υπεύθυνο Helpdesk της Υπηρεσίας του, ενώ παράλληλα έχει τη δυνατότητα αναζήτησης ενός συγκεκριμένου ερωτήματος, βάσει ενός ή και περισσοτέρων κριτηρίων.

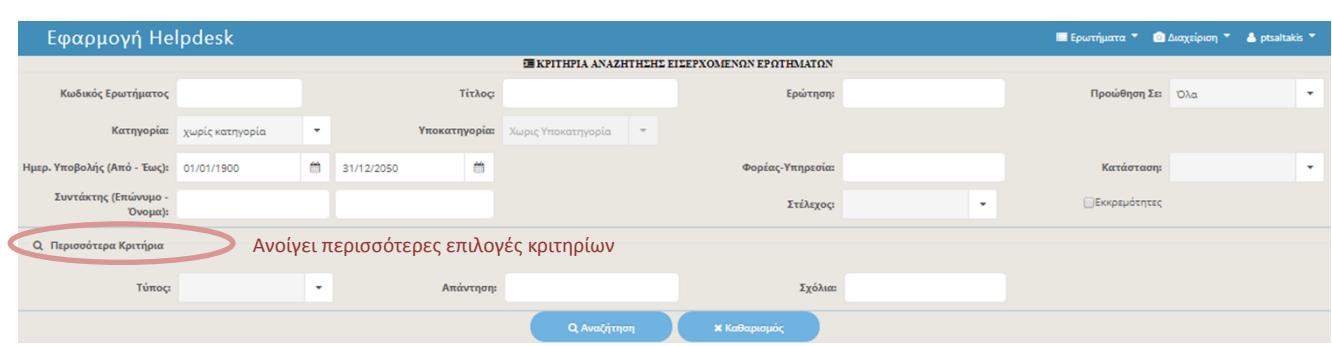

Τα κριτήρια αναζήτησης μπορεί να είναι:

- **•** Κωδικός ερωτήματος
- Απόσπασμα Τίτλου Ερωτήματος
- Απόσπασμα Ερώτησης
- Κατηγορία και υποκατηγορία ερωτήματος
- Ημερομηνία υποβολής ερωτήματος (υπάρχει δυνατότητα αναζήτησης ερωτημάτων για ένα συγκεκριμένο χρονικό διάστημα. Στην περίπτωση που ο χρήστης επιθυμεί να αναζητήσει ερωτήματα μιας συγκεκριμένης ημέρας αρκεί να συμπληρώσει και στα 2 πεδία την ίδια επιθυμητή ημερομηνία)
- Φορέας- Υπηρεσία από την οποία έχει υποβληθεί το ερώτημα
- Κατάσταση ερωτήματος
- Επώνυμο όνομα του συντάκτη του ερωτήματος
- Στέλεχος στο οποίο έχει χρεωθεί το ερώτημα

Επίσης με την επιλογή **«Περισσότερα κριτήρια»** έχει την δυνατότητα να προσθέσει κριτήρια όπως:

- Τύπος ερωτήματος
- Απόσπασμα απάντησης που έχει δοθεί
- Απόσπασμα σχολίων που έχουν καταγραφεί

Για την εκτέλεση αυτής τη ενέργειας ο χρήστης επιλέγει το πλήκτρο Αναζήτηση. Αν δεν χρησιμοποιηθεί κάποιο κριτήριο αναζήτησης, εμφανίζονται όλα τα εισερχόμενα ερωτήματα.

Ο καθαρισμός επιστρέφει τα συμπληρωμένα πεδία στην αρχική τους κατάσταση.

Τα ερωτήματα εμφανίζονται κατά κανόνα σε φθίνουσα σειρά, ταξινομημένα σύμφωνα με τον κωδικό ερωτήματος. Μπορείτε να αλλάξετε την ταξινόμηση των ερωτημάτων, π.χ. σε αύξουσα σειρά ή ανά φορέα, πατώντας πάνω στον τίτλο της σχετικής στήλης (ταξινόμηση μπορεί να γίνει σε φθίνουσα ή αύξουσα σειρά και για μία στήλη τη φορά).

Με δεξί κλικ πάνω σε ένα ερώτημα, ο χρήστης έχει τις εξής δυνατότητες:

**α)** Επεξεργασία

**β)** Προβολή

**γ)** Εξαγωγή pdf

#### **Επεξεργασία ερωτήματος**

Με την επιλογή «Επεξεργασία» ο χρήστης μπορεί να μεταβεί στην αντίστοιχη σελίδα και να δει τα πλήρη στοιχεία του ερωτήματος. Μεταξύ άλλων βλέπει και το ιστορικό του Ερωτήματος όσον αφορά από ποιες υπηρεσίες αυτό έχει περάσει.

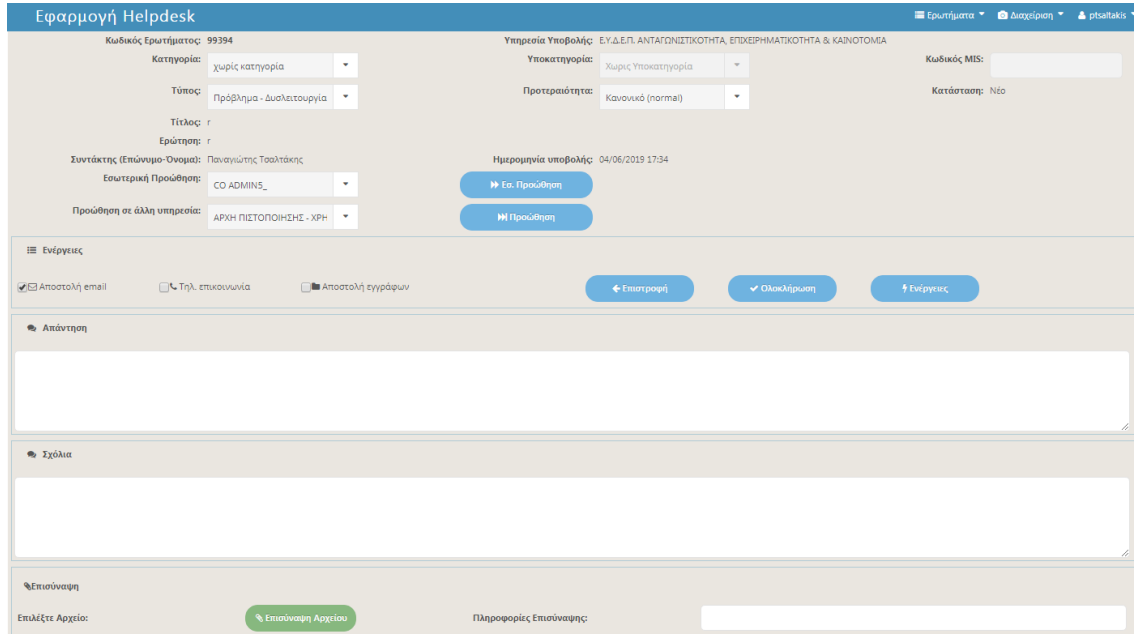

Πατώντας πάνω στον συντάκτη ερωτήματος, εμφανίζονται οι πληροφορίες του, όπως ο φορέας του συντάκτη, το τηλέφωνο και το mail.

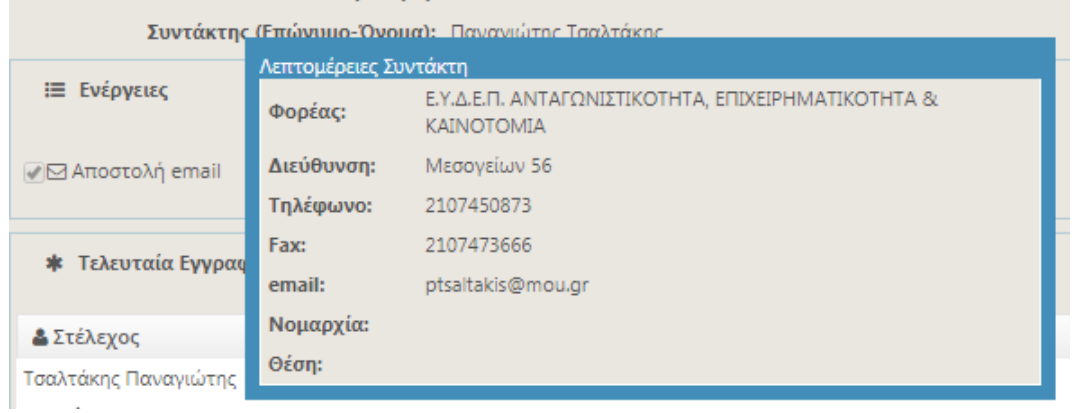

Οι ενέργειες που μπορεί να κάνει ένας χρήστης σε αυτή την οθόνη είναι:

- Να επιλέξει «**Επιστροφή»,** εάν θέλει να ασχοληθεί με το συγκεκριμένο ερώτημα κάποια άλλη στιγμή. Με την επιλογή αυτή ο χρήστης γυρνάει στην προηγούμενη οθόνη.

**-** Να συντάξει την απάντηση στο ερώτημα. Επιπλέον μπορεί να συμπληρώσει το πεδίο Σχόλια.

**- Εσ. προώθηση:** επιλέγοντας από την λίστα το κατάλληλο στέλεχος, το ερώτημα προωθείται σε στελέχη τα οποία ανήκουν στην ίδια υπηρεσία με τον χρήστη

**-** Να προωθήσει το ερώτημα στον υπεύθυνο helpdesk της υπηρεσίας του, με σκοπό είτε την ολοκλήρωση του ερωτήματος είτε την προώθησή του σε άλλη υπηρεσία

**-Επισύναψη αρχείου:** Επιτρέπει στον χρήστη την επισύναψη αρχείου απάντησης

**- Προώθηση σε άλλη υπηρεσία:** επιλέγοντας από τη λίστα την κατάλληλη υπηρεσία, το ερώτημα προωθείται σε άλλη υπηρεσία (η επιλογή είναι διαθέσιμη στους χρήστες που έχουν τον κατάλληλο ρόλο).

Εστιάζοντας τον κέρσορα πάνω από το πλήκτρο «Ενέργειες» εμφανίζει το μενού με την ενέργεια της Αποθήκευσης. Με την Αποθήκευση μπορεί ο χρήστης να αποθηκεύσει τις αλλαγές με την δυνατότητα να επεξεργαστεί ξανά το ερώτημα σε δεύτερο χρόνο.

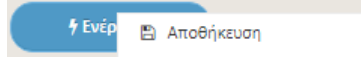

Επιλέγοντας «Κοινοποίηση» εμφανίζεται η εξής οθόνη:

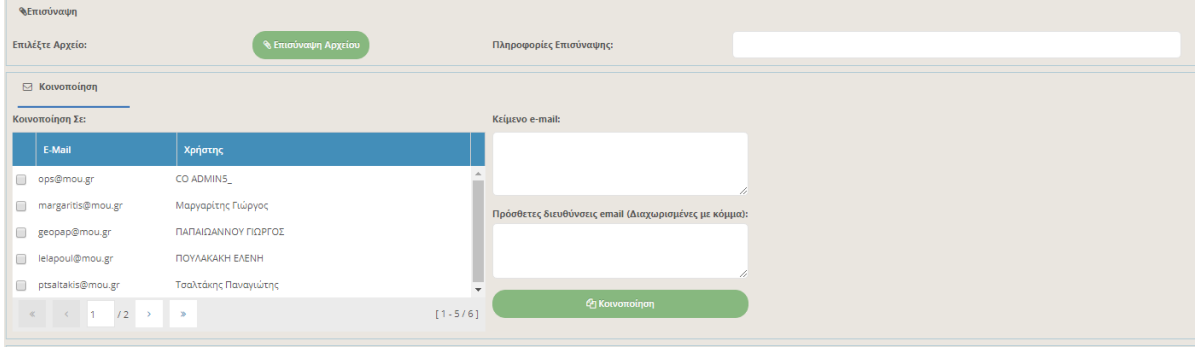

Στο πεδίο «Κείμενο e-mail» ο χρήστης μπορεί να πληκτρολογήσει το κείμενο που θέλει να συνοδεύει το αίτημα στα στελέχη που το κοινοποιεί.

Μέσω των checkbox μπορεί να διαλέξει τα e-mail των στελεχών, που ανήκουν στην ίδια Υπηρεσία με εκείνον και στα οποία επιθυμεί να κοινοποιηθεί το e-mail.

Στο πεδίο Πρόσθετες διευθύνσεις email πληκτρολογεί τα e-mail, στα οποία θέλει να κοινοποιηθεί το ερώτημα, αλλά δεν τα βρίσκει στην παραπάνω λίστα (διαχωρισμένα με κόμμα).

Στη συνέχεια, αφού ολοκληρώσει τα παραπάνω και πατώντας το πλήκτρο Κοινοποίηση, το αίτημα αποστέλλεται σε όλους τους εμπλεκόμενους.

Μετά την ολοκλήρωση της διαδικασίας «Κοινοποίηση», η κατάσταση του αιτήματος δεν υφίσταται καμία αλλαγή, είναι δηλαδή ακόμα «Υπό Επεξεργασία», ώστε να μπορεί να υποβληθεί σε περαιτέρω επεξεργασία από το χρήστη. Η ενέργεια «Κοινοποίηση» δεν καταχωρίζεται στη βάση δεδομένων του Helpdesk.

### **Προβολή ερωτήματος**

Με την επιλογή «Προβολή ερωτήματος» είτε πατώντας αριστερό κλικ είτε δεξί κλικ και επιλογή του Προβολή, στο ερώτημα από την λίστα των εισερχομένων ερωτημάτων του χρήστη, θα εμφανίσει την φόρμα επισκόπησης ερωτήματος.

Οι μόνες δυνατότητες που έχει ο χρήστης είναι η επιστροφή στην αρχική σελίδα και η μετατροπή του ερωτήματος σε κατάσταση επεξεργασία

### **Εξαγωγή PDF**

Με δεξί κλικ πάνω σε ένα ερώτημα, ο χρήστης έχει τη δυνατότητα να το εκτυπώσει μέσω εξαγωγής του σε PDF.

#### **Αναζήτηση εξερχόμενου ερωτήματος**

Ανοίγοντας τη λίστα επιλογών «Ερωτήματα» που εμφανίζεται στο δεξιό μέρος της σελίδας και επιλέγοντας Εξερχόμενα εμφανίζεται η παρακάτω οθόνη

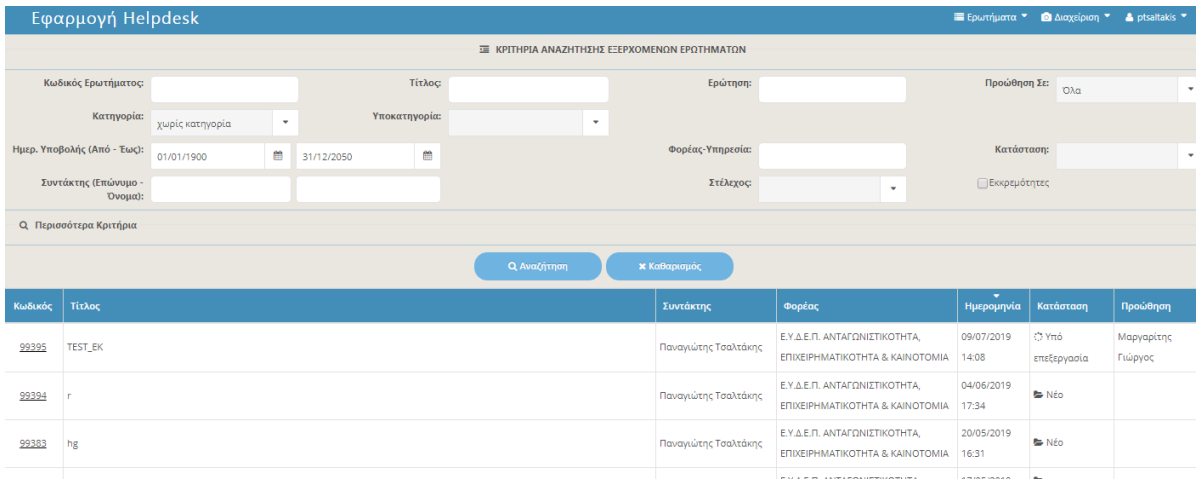

Στην παραπάνω οθόνη εμφανίζονται όλα τα ερωτήματα που έχει κατά καιρούς υποβάλει ο χρήστης. Επίσης, εμφανίζεται η κατάσταση του ερωτήματος, καθώς και σε ποιό στέλεχος της υπηρεσίας του ή σε ποια υπηρεσία έχει προωθηθεί. Η λειτουργία αυτή είναι πολύ χρήσιμη, γιατί με αυτό τον τρόπο ο χρήστης έχει τη δυνατότητα να ελέγξει σε ποιό στάδιο βρίσκεται ένα ερώτημά του.

Στην οθόνη αυτή οι μόνες ενέργειες που μπορεί να κάνει ο χρήστης είναι η αναζήτηση των εξερχόμενων ερωτημάτων (με τον ίδιο τρόπο που περιγράφηκε για τα εισερχόμενα ερωτήματα), ενώ με δεξί κλικ πάνω σε ένα ερώτημα έχει τις εξής δυνατότητες:

- Προβολή
- Εξαγωγή pdf

Οι παραπάνω δυνατότητες αναπτύχθηκαν προηγουμένως

# <span id="page-13-0"></span>**2.4 Χρήση εφαρμογής από τον «Υπεύθυνο Helpdesk»**

Κάθε Υπηρεσία για την χρήση της εφαρμογής του HELPDESK για τη διεκπεραίωση ερωτημάτων, θα πρέπει να ορίσει ένα διαχειριστή, ο οποίος θα είναι και ο υπεύθυνος HEPLDESK της συγκεκριμένης Υπηρεσίας για την υποστήριξη της εφαρμογής. Ο ορισμός γίνεται με την αποστολή των στοιχείων επικοινωνίας στο [sec.ops@mnec.gr](mailto:sec.ops@mnec.gr). Για τις υπηρεσίες που έχουν ενταχθεί ήδη στην εφαρμογή ως υπεύθυνος helpdesk έχει οριστεί ο υπεύθυνος του γραφείο ΟΠΣ. Για κάθε υπηρεσία μπορεί να υφίσταται ένας χρήστης με ρόλο «Υπεύθυνος Helpdesk».

### **2.4.1 Διαχείριση χρηστών**

<span id="page-13-1"></span>Μετά τον ορισμό του, ο υπεύθυνος Helpdesk της κάθε Υπηρεσίας έχει την δυνατότητα να συνδέσει τους χρήστες της Υπηρεσίας του με ρόλους της υπηρεσίας helpdesk όπως περιγράφονται παρακάτω. Δυνατότητα προσθήκης νέου χρήστη δεν υφίσταται γιατί οι χρήστες της εφαρμογής helpdesk ταυτίζονται με τους χρήστες του ΟΠΣ. Για διορθώσεις στοιχείων χρηστών κλπ μπορεί να υποβάλει αίτημα στο helpdesk της ΕΥΟΠΣ.

Αφού ο υπεύθυνος Helpdesk πληκτρολογήσει το username και password που έχει, εισέρχεται στην εφαρμογή και βλέπει την παρακάτω οθόνη:

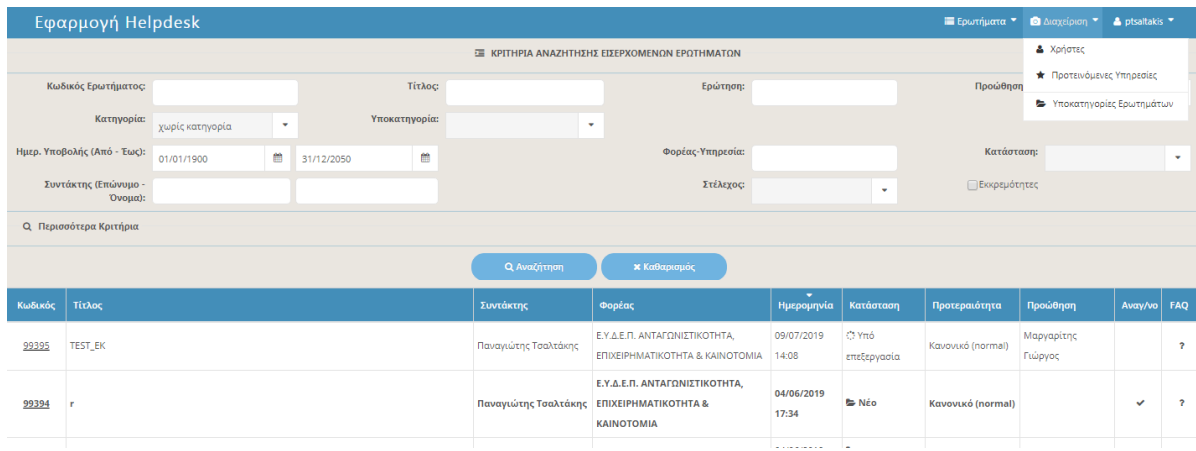

Ο υπεύθυνος Helpdesk έχει τις ίδιες επιλογές με οποιονδήποτε χρήστη, επιπλέον όμως έχει στη διάθεσή του στο δεξιό μέρος της οθόνης τη λίστα επιλογής «Διαχείριση».

Στη συνέχεια επιλέγοντας Χρήστες:

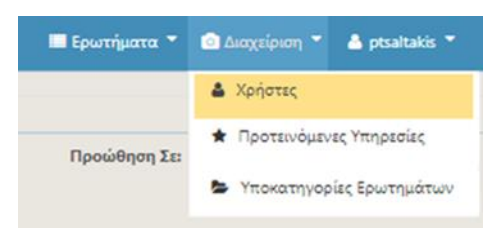

εμφανίζεται η παρακάτω οθόνη:

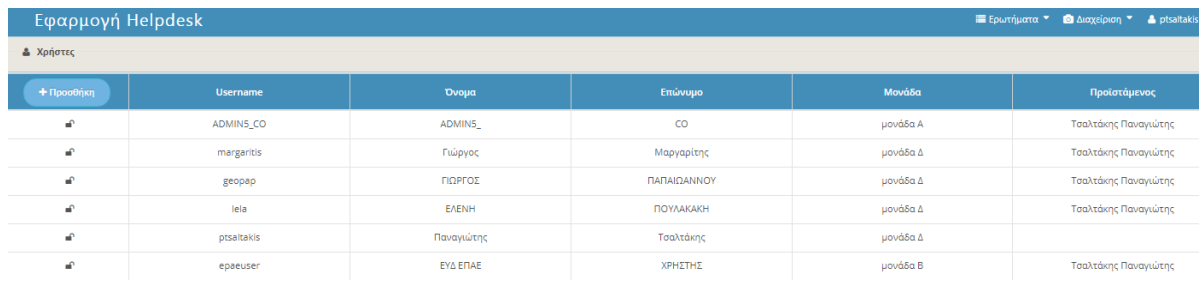

Με δεξί κλικ πάνω στο username ενός ενεργού χρήστη εμφανίζεται η παρακάτω οθόνη:

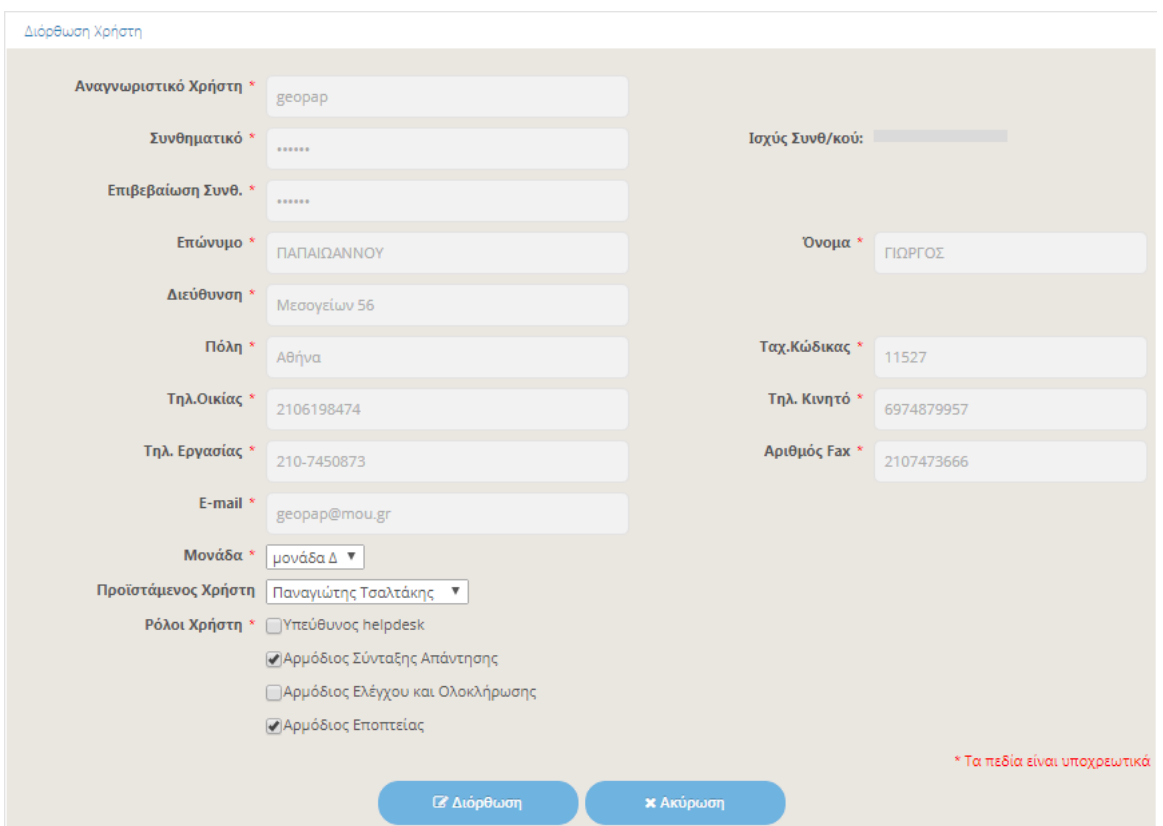

Οι δυνατότητες που έχει ο χρήστης είναι:

### **Απόδοση ρόλων Χρηστών**

Οι ρόλοι που μπορούν να αποδοθούν από τον υπεύθυνο Helpdesk στα στελέχη της Υπηρεσίας του είναι οι κάτωθι:

### **Αρμόδιος Σύνταξης Απάντησης**

Το στέλεχος με το ρόλο αυτό μπορεί να απαντά σε ερώτημα που του ανατέθηκε, να προωθεί το ερώτημα με την απάντησή του στον υπεύθυνο Helpdesk της Υπηρεσίας του και στα στελέχη που έχουν καταγραφεί στην εφαρμογή ότι έχουν τον ίδιο προϊστάμενο καθώς και να κοινοποιεί το ερώτημα στα στελέχη που επιθυμεί.

Είναι ρόλος που αποδίδεται, κατά κανόνα, σε όλα στελέχη μιας Υπηρεσίας.

### **Αρμόδιος Ελέγχου και Ολοκλήρωσης**

Επιτελικός ρόλος που, εκτός από τα δικαιώματα του αρμοδίου σύνταξης απάντησης, έχει και το επιπλέον δικαίωμα ολοκλήρωσης ενός ερωτήματος.

### **Αρμόδιος Εποπτείας**

Είναι ρόλος που έχει μόνο το δικαίωμα ανάγνωσης/παρακολούθησης των ερωτημάτων.

Με κατάλληλους συνδυασμούς των παραπάνω ρόλων υπάρχει δυνατότητα να δοθεί δυνατότητα προώθησης ερωτημάτων σε άλλες υπηρεσίες και σε άλλους χρήστες πέρα από τον «Υπεύθυνο helpdesk».

#### **Μονάδα χρήστη**

Καταγράφεται η μονάδα στην οποία ανήκει ο χρήστης.

#### **Προϊστάμενος χρήστη**

Καταγράφεται ο προϊστάμενος στον οποίο υπάγεται ο χρήστης.

### **2.4.2 Προτεινόμενες Υπηρεσίες**

<span id="page-15-0"></span>Ο υπεύθυνος Helpdesk, μέσω του μενού Διαχείριση Προτεινόμενες Υπηρεσίες, έχει τη δυνατότητα

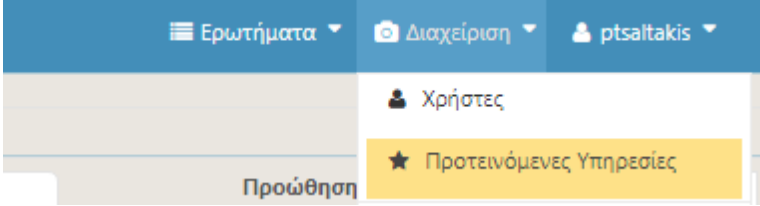

να εμπλουτίσει ή να μειώσει τη λίστα των Διαθέσιμων για την προώθηση ερωτημάτων Υπηρεσιών, που του προσφέρεται.

Συγκεκριμένα όπως φαίνεται στην παρακάτω εικόνα, μπορεί να επιλέξει, τσεκάροντας από την αριστερή λίστα Διαθέσιμες Υπηρεσίες, τις Υπηρεσίες εκείνες, τις οποίες επιθυμεί να συμπεριλάβει και στη συνέχεια πατώντας το δεξί βέλος μπορεί να τις προσθέσει στην υπάρχουσα λίστα. Για την αφαίρεση Υπηρεσιών θα ακολουθήσει την αντίστροφη πορεία (επιλογή Υπηρεσίας από τη δεξιά λίστα Επιλεγμένες Υπηρεσίες και πάτημα του αριστερού βέλους).

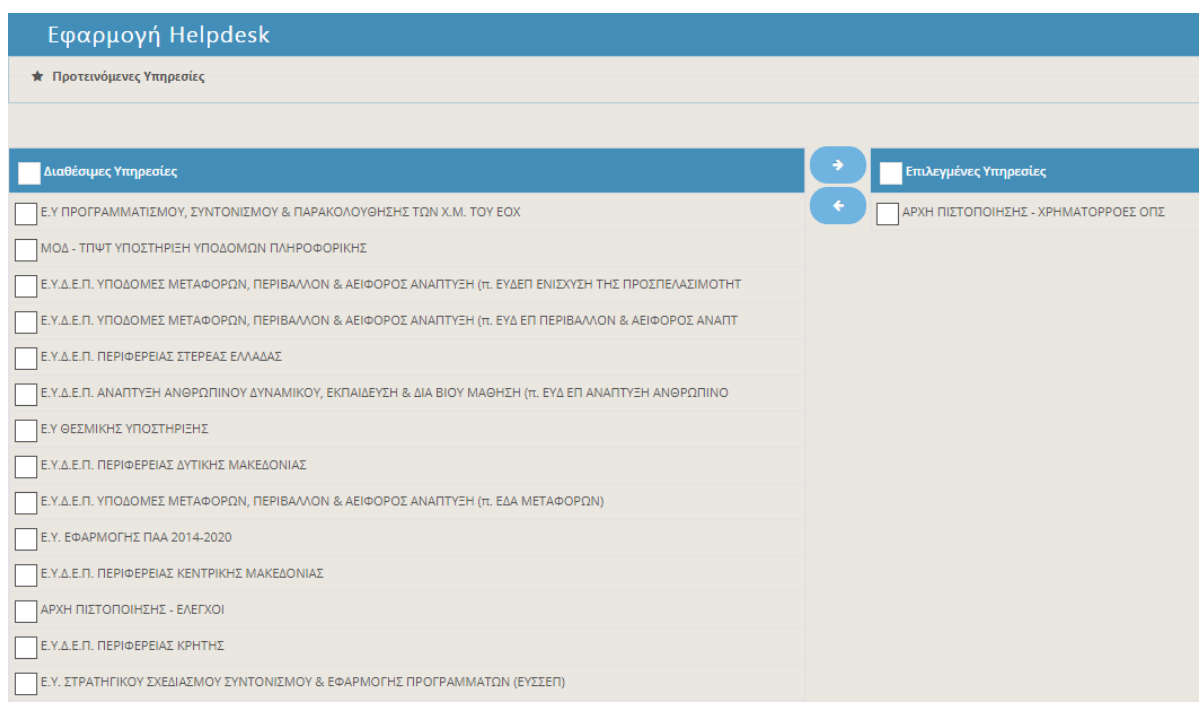

Η παραπάνω δυνατότητα χρησιμοποιείται για να περιορίσει ο υπεύθυνος την λίστα με τις δυνατές υπηρεσίες αποστολής helpdesk.

## <span id="page-16-0"></span>**2.4.3 Διαχείριση εισερχομένων ερωτημάτων**

Πέρα από τις επιτρεπόμενες ενέργειες διαχείρισης των εισερχομένων ερωτημάτων που περιγράφηκαν στα προηγούμενα κεφάλαια και αφορούν σε όλους τους χρήστες της εφαρμογής, ο υπεύθυνος Helpdesk έχει επιπλέον τις εξής δυνατότητες για ένα ερώτημα:

- Να το προωθήσει είτε ενδοϋπηρεσιακά είτε σε άλλη Υπηρεσία
- Να το ολοκληρώσει
- Να το απαντήσει προσωρινά
- Να το θέσει σε αναστολή
- Να το ορίσει ως σημαντικό ερώτημα

### **Προώθηση ερωτήματος**

Μετά από την αξιολόγηση του ερωτήματος, ο υπεύθυνος του Helpdesk μπορεί να το προωθήσει είτε σε στελέχη της Υπηρεσίας του (Εσωτερική Προώθηση) είτε σε άλλη Υπηρεσία Helpdesk, (Προώθηση) επιλέγοντας είτε από τη λίστα των στελεχών της Υπηρεσίας του είτε από τη λίστα των διαθέσιμων Υπηρεσιών. **Η ενέργεια αφορά ΟΛΑ τα ερωτήματα που έχουν υποβληθεί στην υπηρεσία helpdesk του υπεύθυνου (είτε έχουν υποβληθεί από στελέχη δικαιούχων, είτε από στελέχη της ΔΑ/του ΕΦ, είτε από τον Υπεύθυνο helpdesk).**

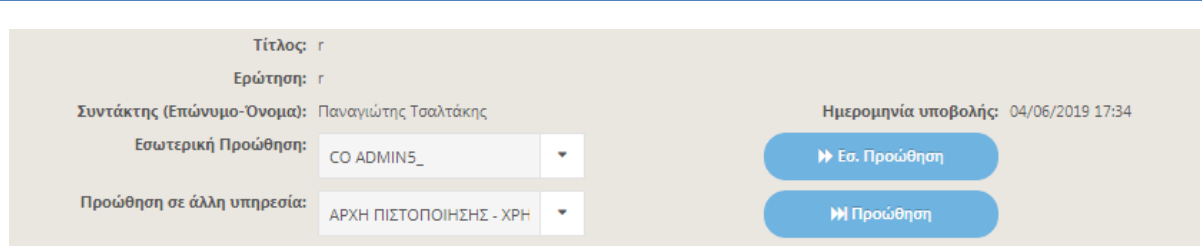

Η προώθηση γίνεται επιλέγοντας το επιθυμητό στέλεχος ή την επιθυμητή Υπηρεσία και στη συνέχεια πατώντας το πλήκτρο Εσ.Προώθηση ή Προώθηση αντίστοιχα.

Με την προώθηση του ερωτήματος αποστέλλεται αυτόματα σχετικό ενημερωτικό e-mail στο αρμόδιο στέλεχος, ή στον υπεύθυνο Helpdesk της Υπηρεσίας, στην οποία προωθείται το ερώτημα.

#### **Ολοκλήρωση ερωτήματος**

Μετά την ολοκλήρωση της επεξεργασίας ενός ερωτήματος από όλους τους συνυπεύθυνους, ο υπεύθυνος Helpdesk πρέπει να το ολοκληρώσει. Αυτό γίνεται για κάθε ερώτημα πατώντας το πλήκτρο «Ολοκλήρωση», όπως φαίνεται στην επόμενη εικόνα:

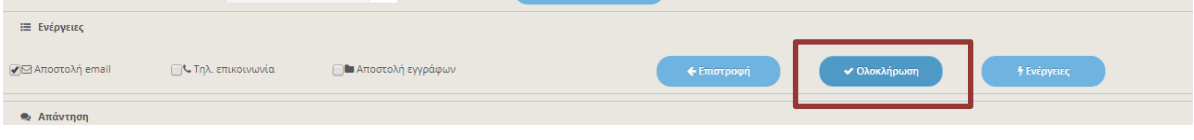

Με την ολοκλήρωση της διαδικασίας, η εφαρμογή στέλνει αυτόματα ηλεκτρονικό μήνυμα (email) στον ερωτώντα, με την απάντηση που έχει δοθεί στο ερώτημα και με επισυναπτόμενο το «επισυναπτόμενο αρχείο απάντησης», εάν υπάρχει. Και εδώ κλείνει ο κύκλος του ερωτήματος.

Η κατάσταση του ερωτήματος είναι πλέον «Ολοκληρωμένο» και δεν μπορεί να γίνει καμία περαιτέρω επεξεργασία, εκτός από το να ορισθεί ως σημαντικό ερώτημα.

#### **Προσωρινή απάντηση ερωτήματος**

Κατά τη διαδικασία επεξεργασίας ενός ερωτήματος μπορεί να παραστεί ανάγκη να δοθεί προσωρινή απάντηση στο χρήστη (π.χ. εάν το ερώτημα αφορούσε σε δύο θέματα και μπορεί να δοθεί άμεσα απάντηση στο ένα, ενώ για το άλλο απαιτείται περαιτέρω επεξεργασία). Σε αυτήν την περίπτωση ο υπεύθυνος Helpdesk μπορεί, πατώντας το πλήκτρο Προσωρινή Απάντηση από την λίστα που θα εμφανιστεί στο μενού Ενέργειες, όπως φαίνεται στην παρακάτω εικόνα, να ολοκληρώσει προσωρινά το ερώτημα.

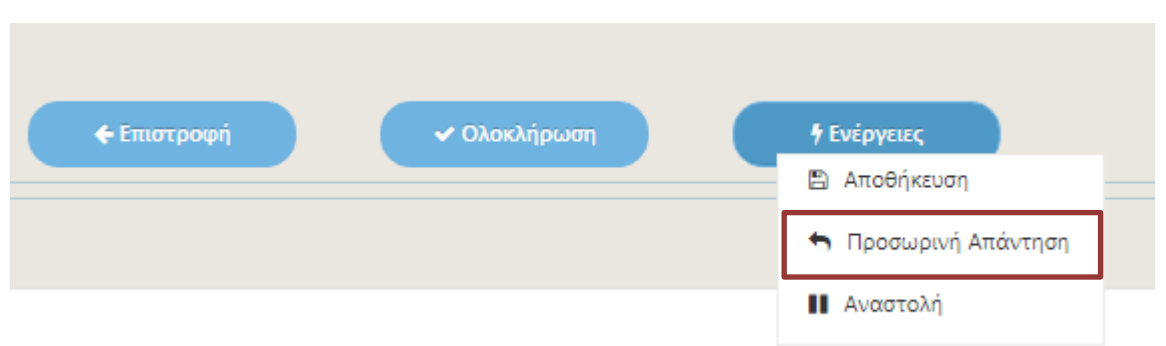

Τότε η εφαρμογή στέλνει αυτόματα ηλεκτρονικό μήνυμα (e-mail) στον ερωτώντα, με την απάντηση που έχει δοθεί στο ερώτημα και με επισυναπτόμενο το «επισυναπτόμενο αρχείο απάντησης», εάν υπάρχει. Το ερώτημα, όμως, παραμένει σε κατάσταση «Υπό Επεξεργασία», ώστε να προωθηθεί καταλλήλως, με σκοπό να ολοκληρωθεί η επεξεργασία του.

#### **Αναστολή ερωτήματος**

Κατά τη διαδικασία επεξεργασίας ενός ερωτήματος, μπορεί να παραστεί ανάγκη να τεθεί σε αναστολή. Σε αυτή την περίπτωση ο υπεύθυνος Helpdesk μπορεί, πατώντας το πλήκτρο Αναστολή από την λίστα που θα εμφανιστεί στο μενού Ενέργειες, όπως φαίνεται στην επόμενη εικόνα, να θέσει σε αναστολή το ερώτημα.

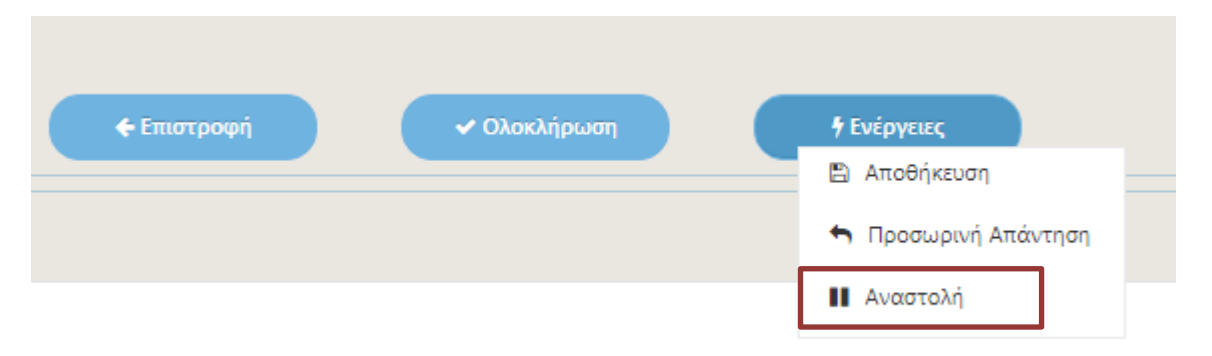

Σε αυτή την περίπτωση η εφαρμογή θέτει το ερώτημα σε αναστολή και ο υπεύθυνος μπορεί οποιαδήποτε στιγμή κριθεί απαραίτητο να το προωθήσει για περαιτέρω επεξεργασία.

#### **ΠΑΡΑΡΤΗΜΑ**

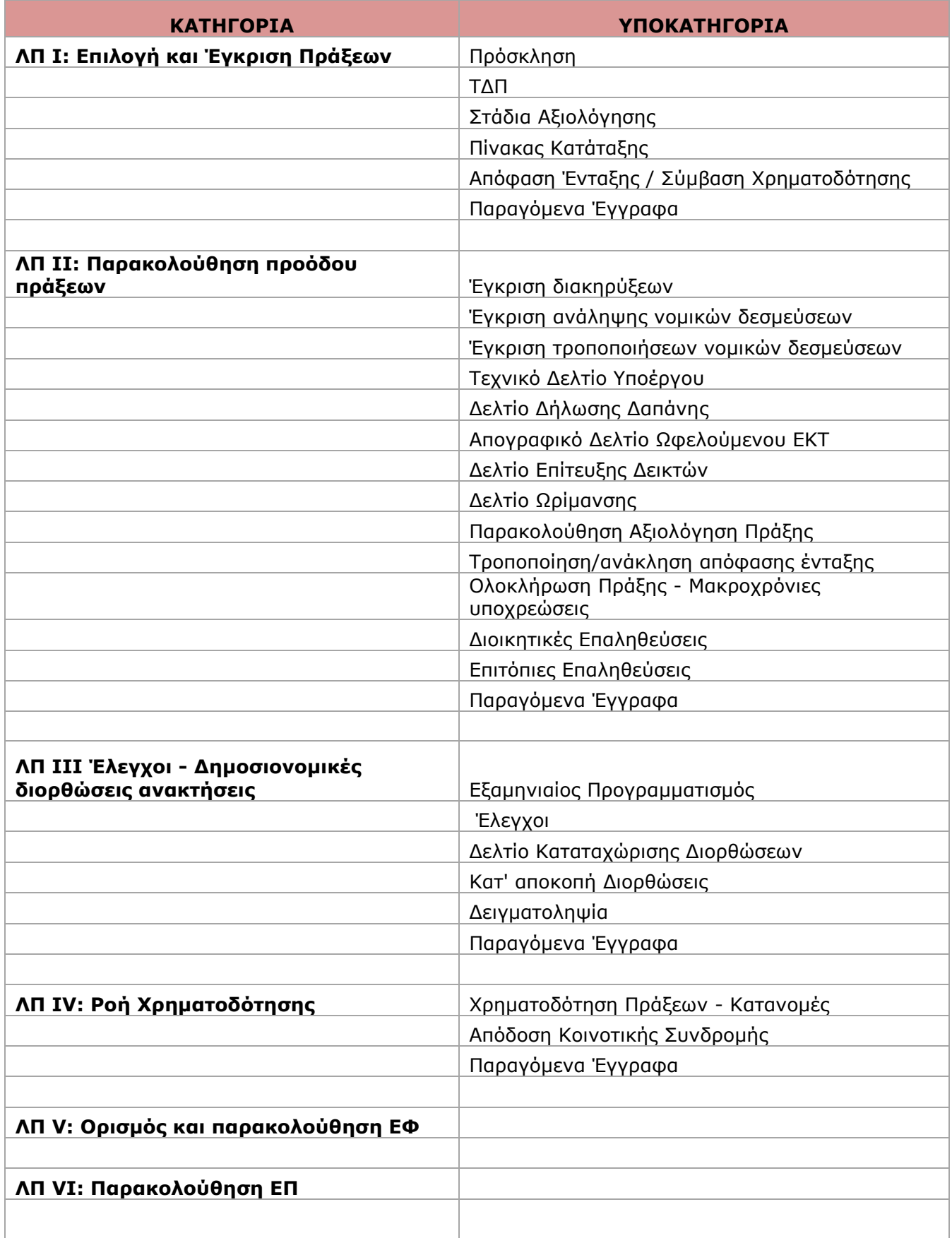

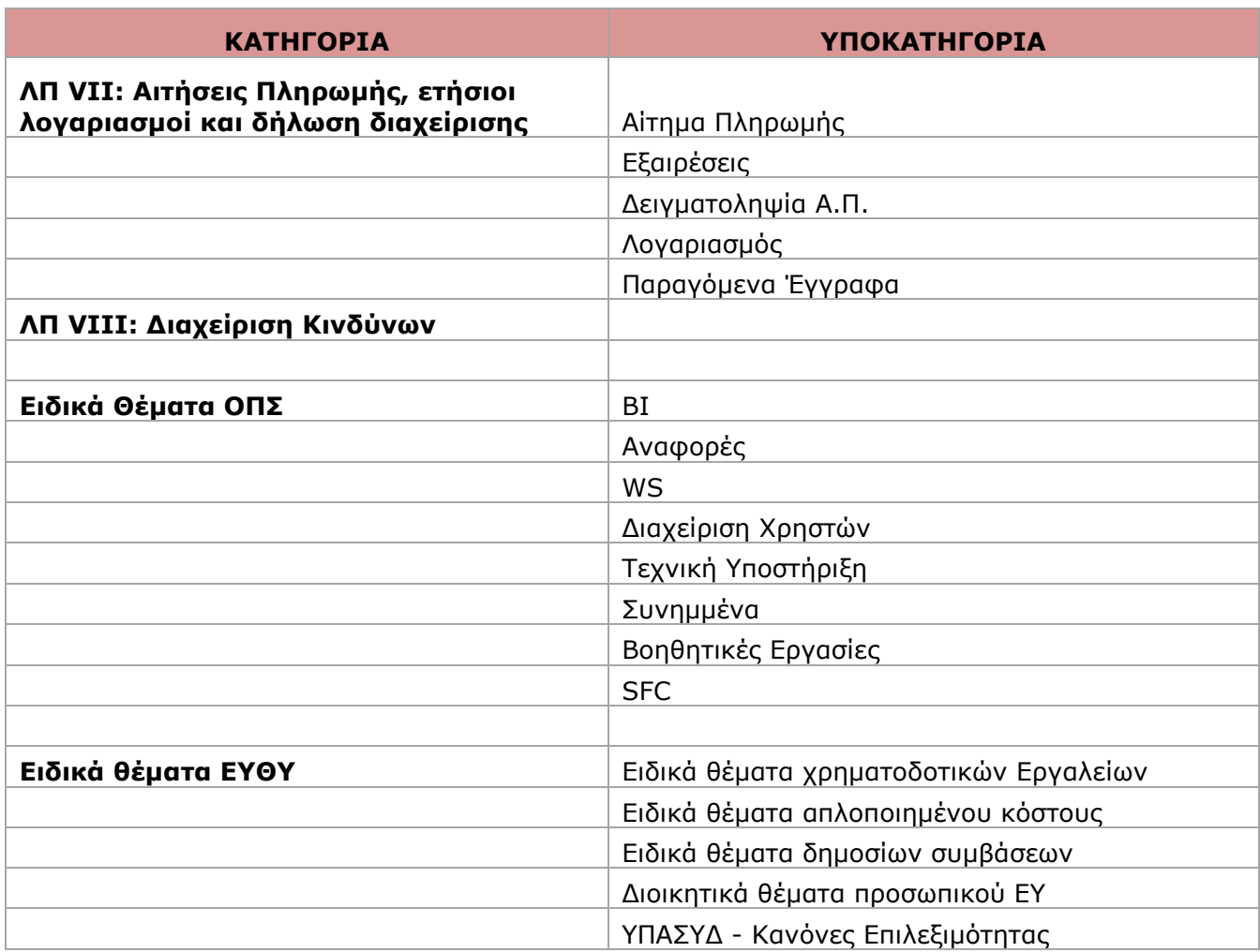